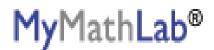

## PEARSON

## To register for Math 161: Calculus I, Fall 2015:

- 1. Go to <u>www.pearsonmylabandmastering.com</u>.
- 2. Under Register, select Student.
- 3. Confirm you have the information needed, then select OK! Register now.
- 4. Enter your instructor's course ID: saleski29795, and Continue.
- 5. Enter your existing Pearson account username and password to Sign In.

You have an account if you have used a Pearson product, for example: MyMathLab, MyITLab, MyPsychLab, MySpanishLab or Mastering, such as MasteringBiology.

- If you don't have an account, select **Create** and complete the required fields.
- 6. Select an access option.
  - Use the access code that came with your textbook or that you purchased separately from the bookstore.
  - Buy access using a credit card or PayPal account.
  - If available, get 14 days temporary access. (The link is near the bottom of the screen.)
- 7. From the confirmation page, select **Go To My Courses**.
- 8. On the My Courses page, select the course tile Math 161: Calculus I, Fall 2015 to start your work.

## To sign in later:

- 1. Go to <u>www.pearsonmylabandmastering.com</u>.
- 2. Select Sign In.
- 3. Enter your Pearson account username and password, and Sign In.
- 4. Select the course tile Math 161: Calculus I, Fall 2015 to start your work.

## To upgrade temporary access to full access:

- 1. Go to <u>www.pearsonmylabandmastering.com</u>.
- 2. Select Sign In.
- 3. Enter your Pearson account username and password, and Sign In.
- 4. Select Upgrade access from the course tile Math 161: Calculus I, Fall 2015.
- 5. Enter an access code or purchase access with a credit card or PayPal account.

For a registration overview, go to <u>www.pearsonmylabandmastering.com/students/get-registered</u>. Scroll down to **Need a little help?** and select a video.